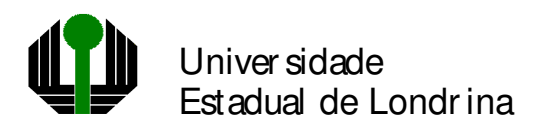

## **Consultas e Relatórios disponíveis no Sistema UEL destinadas ao Sistema Acadêmico de Graduação**

Analista responsável equipe acadêmica: **Simone Yuriko Kobayashi** 

# **SISTEMA UEL – SISTEMA ACADÊMICO DE GRADUAÇÃO**

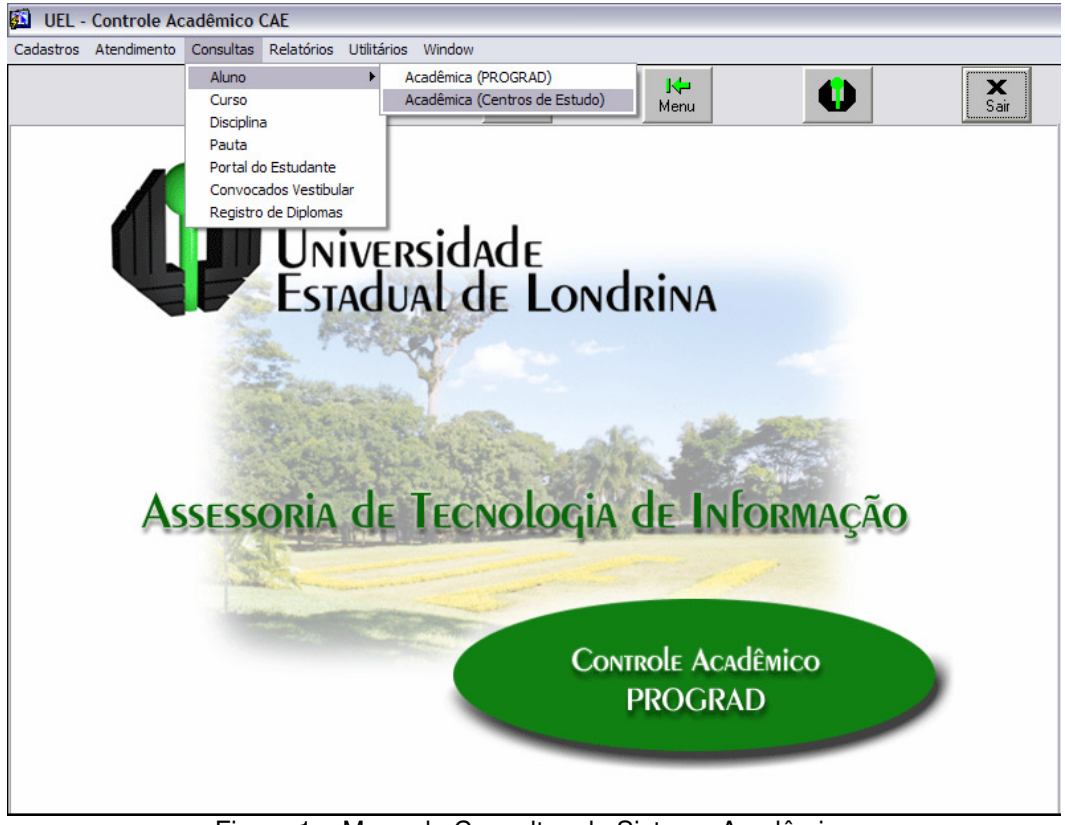

Figura 1 – Menu de Consultas do Sistema Acadêmico

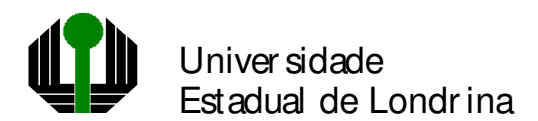

# **Menu Consultas Aluno Acadêmica (Centros de Estudo)**

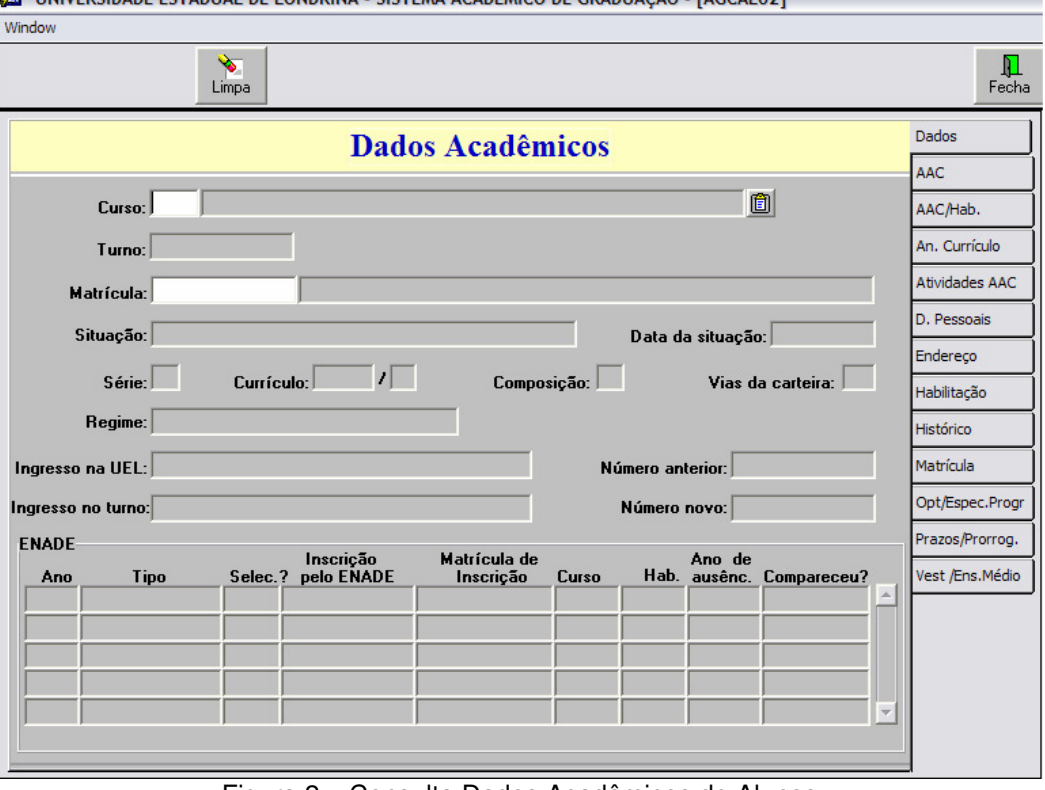

Figura 2 – Consulta Dados Acadêmicos de Alunos

## **Menu Relatórios Aluno Relatórios**

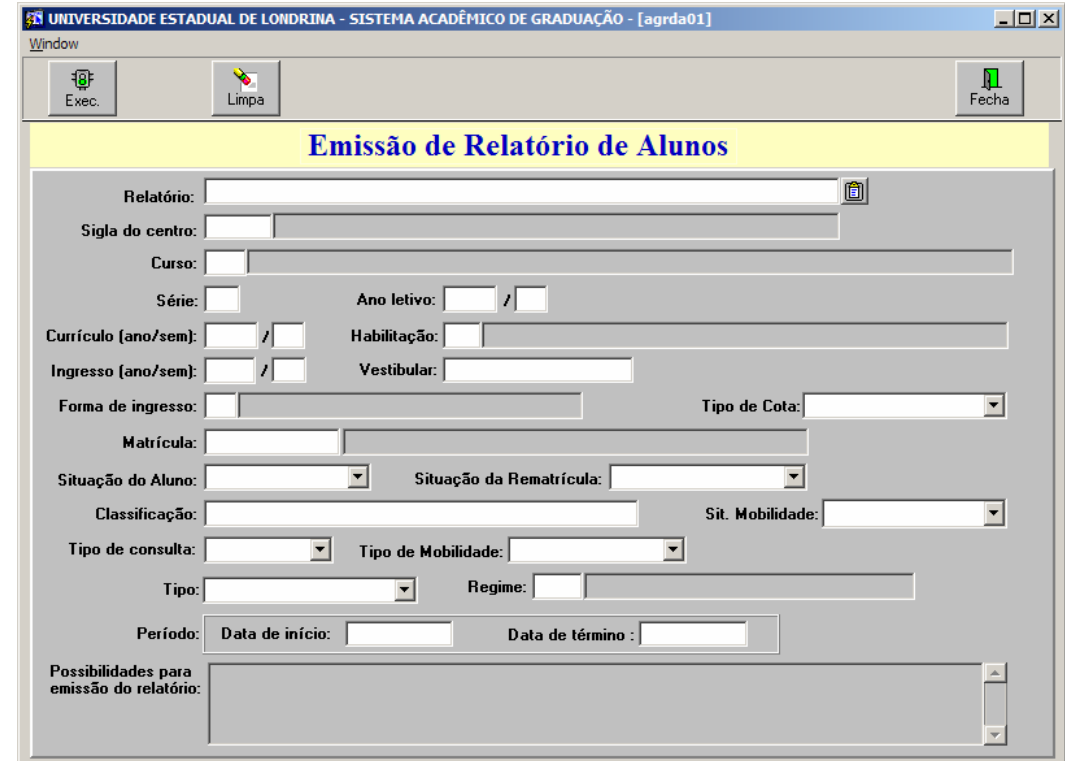

Figura 3 – Tela de Emissão de Relatórios de Alunos

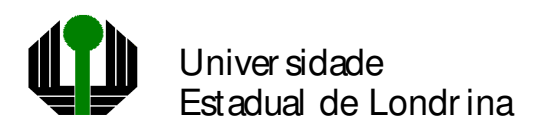

## **Menu Relatórios Histórico**

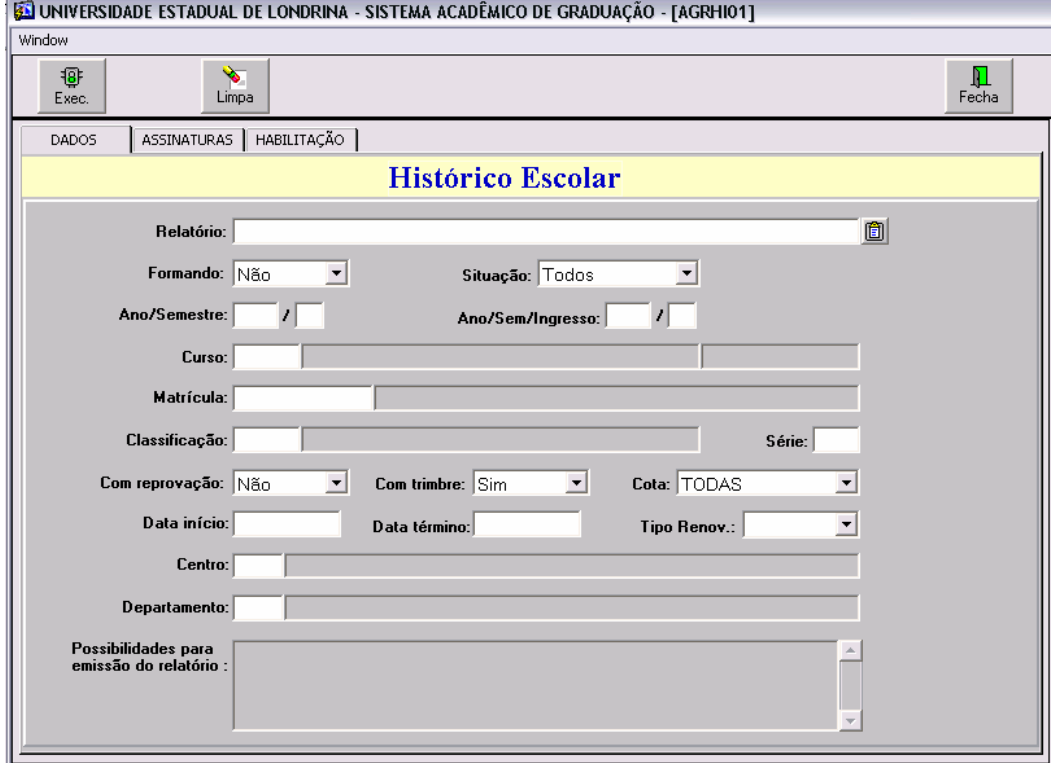

Figura 4 – Tela de Emissão de Relatórios de Histórico Escolar

## **Menu Relatórios Matrícula**

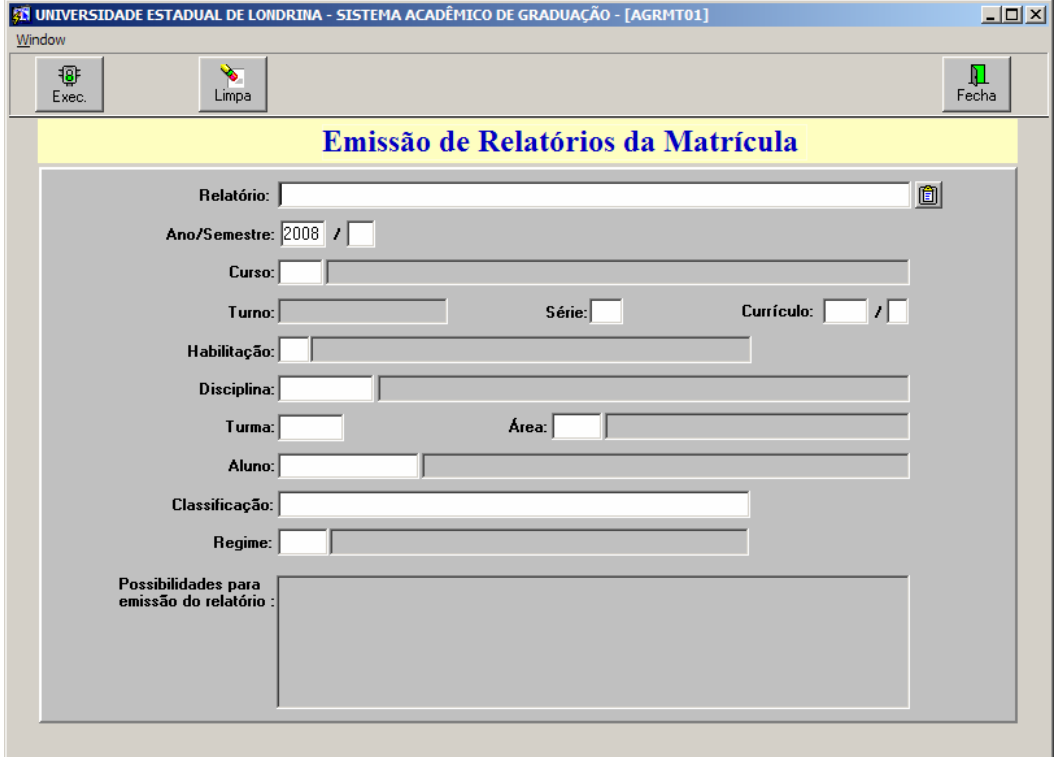

Figura 5 – Tela de Emissão de Relatórios de Matrícula

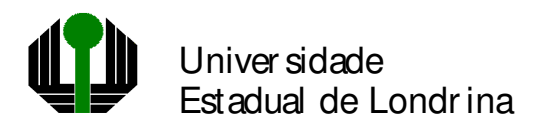

## **Menu Relatórios Disciplinas Oferta**

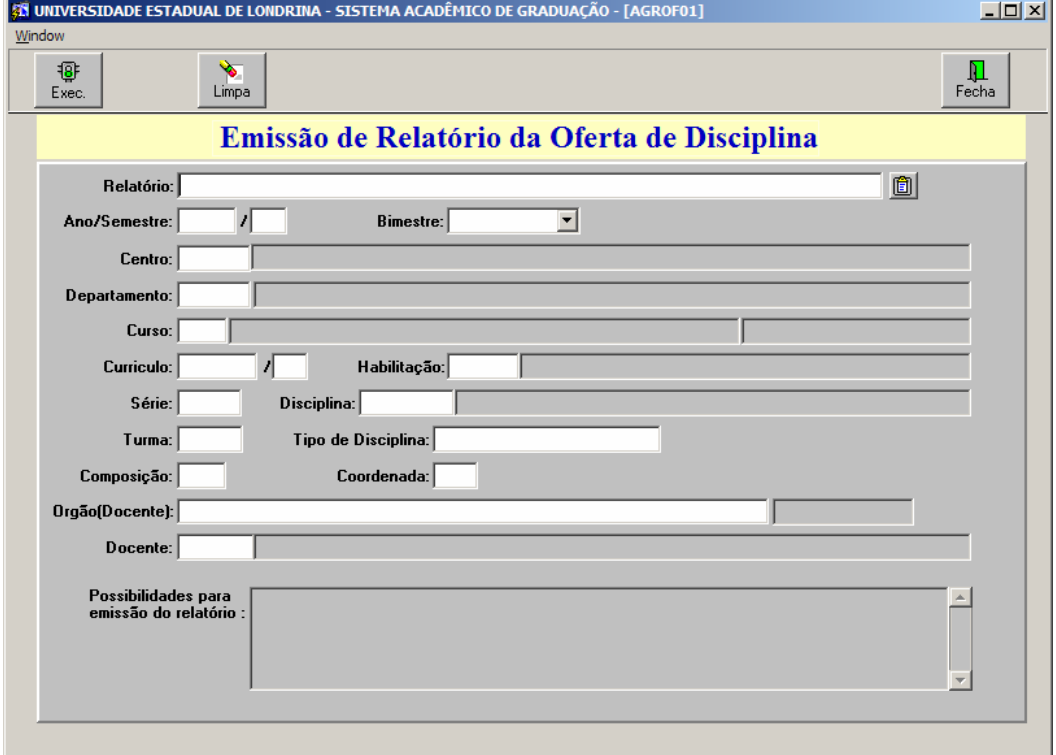

Figura 6 – Tela de Emissão de Relatórios de Oferta de Disciplina

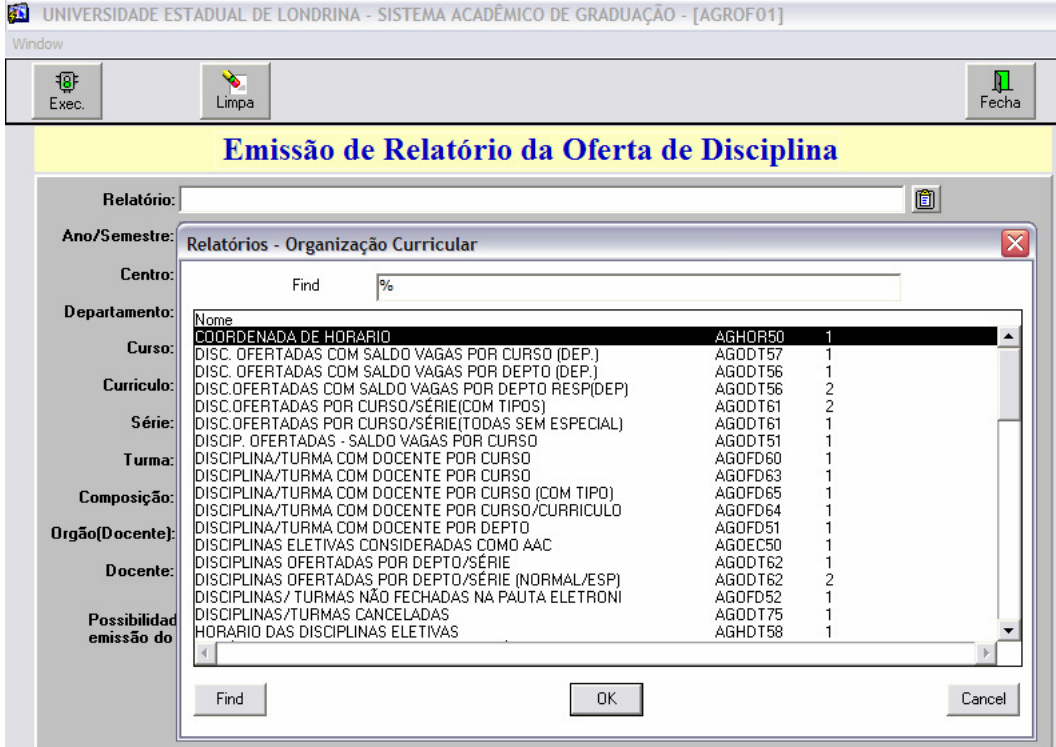

Figura 7 – Lista de Relatórios disponíveis relacionados à Oferta de Disciplina

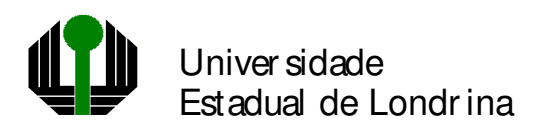

# **Menu Relatórios Curso Organização Curricular**

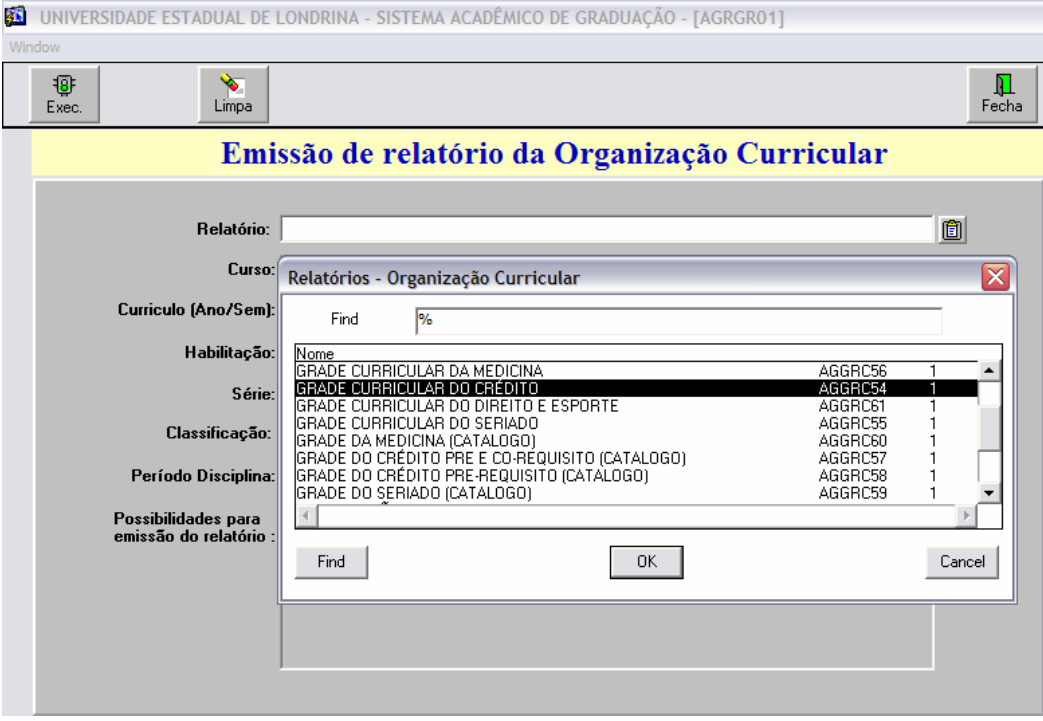

Figura 8 – Lista de Relatórios disponíveis relacionados à Grade Curricular

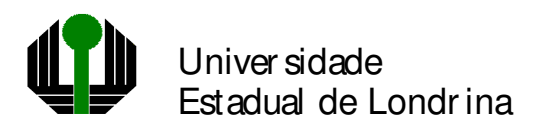

#### **ROTEIRO PARA ACESSO A CONSULTAS E RELATÓRIOS DO SISTEMA UEL – SISTEMA ACADÊMICO DE GRADUAÇÃO**

#### **PERFIL PARA COLEGIADO**

- 1) Login no Sistema UEL (Informar a Chapa e a Senha);
- 2) Clicar no Botão PROGRAD;
- 3) Clicar no Botão Controle Acadêmico;
- 4) No **Menu Consultas**, está disponível para acesso, as Consultas de **Aluno**, **Curso**, **Disciplina** e **Pauta**, conforme Figura 1.
- 5) No Menu Relatórios, todos os relatórios listados no **Anexo I**, podem ser acessados a partir das telas apresentadas neste roteiro (Figuras 3, 4, 5, 6 e 8), que se encontram no **Menu Relatórios**.
- 6) Em todas as telas para emissão de relatórios, aparece a lista de relatórios disponíveis para impressão, conforme exemplo na **Figura 7**.
- 7) Ao escolher um relatório informe os parâmetros necessários para listagem (conforme possibilidades de emissão, na parte inferior da tela) e clique no botão superior da tela "**Exec."** para listar o relatório.

Estes são alguns recursos de consultas e relatórios disponíveis no Sistema Acadêmico de Graduação.

Caso estas opções não atendam parte ou o todo da demanda de informações necessárias aos colegiados, pedimos que entrem em contato com a PROGRAD para verificar a viabilidade da consulta solicitada. Depois da análise, a PROGRAD encaminhará um pedido a ATI que providenciará prontamente tais consultas.

#### **Gerência de Análise e Desenvolvimento de Sistemas Assessoria de Tecnologia de Informação**